# **Zerox<sup>®</sup> Connect App for QUICK START GUIDE** Moodle<sup>TM</sup> with Single Sign-On (SSO)

### Quick Start Guide for use with Xerox® Connect App for Moodle with Single Sign-On (SSO).

### **DESCRIPTION**

The Xerox Connect App for Moodle with SSO is a Xerox Gallery App that allows customers to connect to their Moodle account from the Xerox device using Xerox® Workplace Solutions (Xerox® Workplace Suite and Xerox® Workplace Cloud) as the Single Sign-On mechanism. The Xerox Connect App for Moodle with SSO is available to customers who purchase the app and can be downloaded using a Xerox App Gallery account. The app is also available to try during the trial period defined. The Xerox Connect App for Moodle with SSO is for use with Xerox® ConnectKey® Technology enabled Multifunction Printers, AltaLink®, and VersaLink® devices.

### Moodle Requirements

The app will support Moodle version 3.5 or higher.

### Device Requirements

Throughout this guide, the word "device" is used synonymously and interchangeable with MultifunctionPrinter and Printer.

All devices require the following:

- Xerox Extensible Interface Platform (EIP) must be enabled to allow the App to be installed.
	- o Devices must support EIP 3.5 or higher.
- ConnectKey App Installation (Weblet Install Policy) must be enabled to allow installation of the App.
- Ensure the device is able to communicate with the Internet.

#### **Note**:

- Some networks require a proxy to communicate with the Internet.
- If Verification of SSL is enabled on the device, ensure the security certificates are loaded on the device.
- By default, the Xerox Solutions Certificates are preloaded on all 2016 Xerox ConnectKey Technology-enabled i-Series, AltaLink, and VersaLink devices.

For more information on the settings above, refer to the Xerox App Gallery Online Support at [http://www.support.xerox.com/support/xerox-app-gallery.](http://www.support.xerox.com/support/xerox-app-gallery)

### **INSTALLING THE XEROX CONNECT APP FOR MOODLE WITH SSO**

The following procedure assumes you have created a Xerox App Gallery account. If you do not have access to a Xerox App Gallery account, refer to the Xerox App Gallery Quick Start Guide for instructions on creating an account.

**Note:** For detailed instructions on adding a device, and adding or installing Apps to your Xerox App Gallery account, see the documentation links at the end of this guide.

# moodle

### **INSTALL GALLERY APPS FROM THE XEROX APP GALLERY WEB PORTAL ( P A I D A P P )**

- 1. Go to the Xerox App Gallery URL: https://appgallery.services.xerox.com
- 2. Select Log in.
- 3. Enter a valid Email and Password.
- 4. On the devices tab, add a Multifunction Printer or Printer, if necessary.
- 5. On the All Apps tab, select the desired app.
- 6. Select the **Buy** button.
- 7. Accept the End User License Agreement (EULA).
- 8. Configure the app when prompted, referring to the available Admin Guide.
- 9. Select the devices that you would like to buy the App for then select **Checkout**.
- 10. Fill out Billing information and select **Place Order**. Select **Done**.

### **INSTALL GALLERY APPS FROM THE XEROX APP GALLERY WEB PORTAL**

### **( T R I A L A P P )**

- 1. Go to the Xerox App Gallery URL: https://appgallery.services.xerox.com
- 2. Select Log in.
- 3. Enter a valid Email and Password.
- 4. On the devices tab, add a Multifunction Printer or Printer, if necessary.
- 5. On the All Apps tab, select the desired app.
	- 6. Select **Try It** button.
	- 7. Accept the End User License Agreement (EULA).
	- 8. Configure the app when prompted, referring to the available Admin Guide.
	- 9. Select the devices that you would like to trial the App on and then select **Install**.

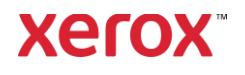

## **Zerox<sup>®</sup> Connect App for CONNECT App for** Moodle<sup>TM</sup> with Single Sign On (SSO)

### **C O N F I G U R I N G P U R C H A S E D G A L L E R Y APPS FOR SINGLE SIGN-ON: APP IS LISTED IN XEROX WORKPLACE SUITE**

Important: Xerox Workplace Suite administrators should perform the following procedures. If you do not have Xerox Workplace Suite administrator permissions, contact the appropriate administrator to perform the following Admin Configuration steps

- 1. Launch Xerox Workplace Suite.
- 2. Click Settings.
- 3. Select Single Sign-On.
- 4. If your newly purchased app displays in the list, click it and select Exchange Keys.
- 5. This will send an email request to Xerox SSO Apps.
- 6. The administrator of the SSO Apps will then email the Xerox Workplace Suite Administrator the required key.
- 7. The Xerox Workplace Suite Administrator will enter the public key for the app.

SSO is enabled for the app. Users may now opt to use Single Sign-On at their first log-in attempt.

### **C O N F I G U R I N G P U R C H A S E D G A L L E R Y APPS FOR SINGLE SIGN-ON: APP IS NOT LISTED IN XEROX WORKPLACE S U I T E**

Important: Xerox Workplace Suite administrators should perform the following procedures. If you do not have Xerox Workplace Suite administrator permissions, contact the appropriate administrator to perform the following Admin Configuration steps

- 1. Launch Xerox Workplace Suite.
- 2. Click Settings.
- 3. Select Single Sign-On.
- 4. If your newly purchased app does not display in the list, click Action -> New.
- 5. Fill in the Description, Publisher, and Publisher Email address, App ID and Redirect URL.

This information should be part of the description on the App Details screen in the App Gallery. If this information is not available, contact the app creator.

- 6. Select Save.
- 7. Click on the app and select Exchange Keys.
- 8. This will send an email request to Xerox SSO Apps.
- 9. The administrator of the SSO Apps will then email the Xerox Workplace Suite Administrator the required key.
- 10. The Xerox Workplace Suite Administrator will enter the public key for the app.

SSO is enabled for the app. Users may now opt to use Single Sign-On at their first log-in attempt.

### **HOW TO USE CONNECT FOR MOODLE S C A N O P T I O N :**

You need to have a Moodle account to use the app. If you do not have an account, please visit: <https://moodle.org/> to register

- 1. Select the app on the MFD
- 2. Log in to your Moodle account.
- 3. If you have forgotten your password, select the "Forgot Password" and enter your email to have a new password requested.
- 4. Once logged in, you will have 2 options: a. Scan to Moodle
	- b. Print from Moodle
- 5. Select Scan button
- 6. Browse to the location you wish to scan to. Locations available will be dependent on whether you are logged in as a teacher or student.
- 7. Set Scanning options
- 8. Place originals in the Feeder or on the Platen
- 9. Select Scan.
- 10. Once all pages have been scanned, select Done.
- 11. The job is then sent to Moodle
- 12. The app will status when the job has been stored to your account.
- 13. Selecting the Close button will return to the main screen.

### **HOW TO USE CONNECT FOR MOODLE PRINT OPTION:**

The print option needs to be enabled during the configuration of the App in the App Gallery. A Moodle account is required to use the app. If you do not have an account, please visit:<https://moodle.org/> to register

- 1. Select the app on the MFD
- 2. Log in to your Moodle account.
- 3. If you have forgotten your password, select the "Forgot Password" and enter your email to have a new password requested.
- 4. Once logged in, you will have 2 options: a. Scan to Moodle
	- b. Print from Moodle
- 5. Select Print button
- 6. Select View button and then select from list shown (All, In Progress, Future, Past, Starred, Hidden) for what folders to view.
- 7. Browse to the location you wish to Print from. Locations available will be dependent on whether you are logged in as a teacher or student.
- 8. Select the file(s) you wish to print
- Set Printing options
- 10. Select Print button
- 11. Once Printing has completed, the app will return to the main menu.
- 12. Selecting the Close button will return to the main screen.

### Support

### Xerox App Gallery

Knowledge ba[se](http://www.support.xerox.com/support/xerox-app-gallery/support)  [http://www.support.xerox.com/su](http://www.support.xerox.com/support/xerox-app-gallery/support) [pport/xerox-app](http://www.support.xerox.com/support/xerox-app-gallery/support)[gallery/support/](http://www.support.xerox.com/support/xerox-app-gallery/support)enus.ht[ml](http://www.support.xerox.com/support/xerox-app-gallery/support)

#### Xerox App Gallery

documentation [http://www.support.xerox.com/su](http://www.support.xerox.com/support/xerox-app-gallery/documentation/) [pport/xerox](http://www.support.xerox.com/support/xerox-app-gallery/documentation/)[appgallery/documentation/e](http://www.support.xerox.com/support/xerox-app-gallery/documentation/)nus.ht ml

Moodle® Help on creating accounts and Moodle® products https://moodle.org/

### Customer Support Forum

The customer support forum can be found [at](http://forum.support.xerox.com/)  <http://forum.support.xerox.com/>

### Supported Multifunction Printers (MFPs) and Printers

The list of supported Multifunction Printers and Printers can be found at the following location: [https://www.xerox.com/en](https://www.xerox.com/en-us/connectkey/apps)[us/connectkey/apps](https://www.xerox.com/en-us/connectkey/apps)

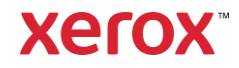